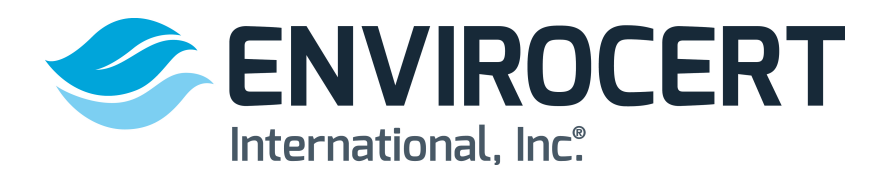

**The following steps show how to create a profile on the EnviroCert International, Inc. Certification Portal. A profile must be created and reviewed for eligibility to obtain a certification.** 

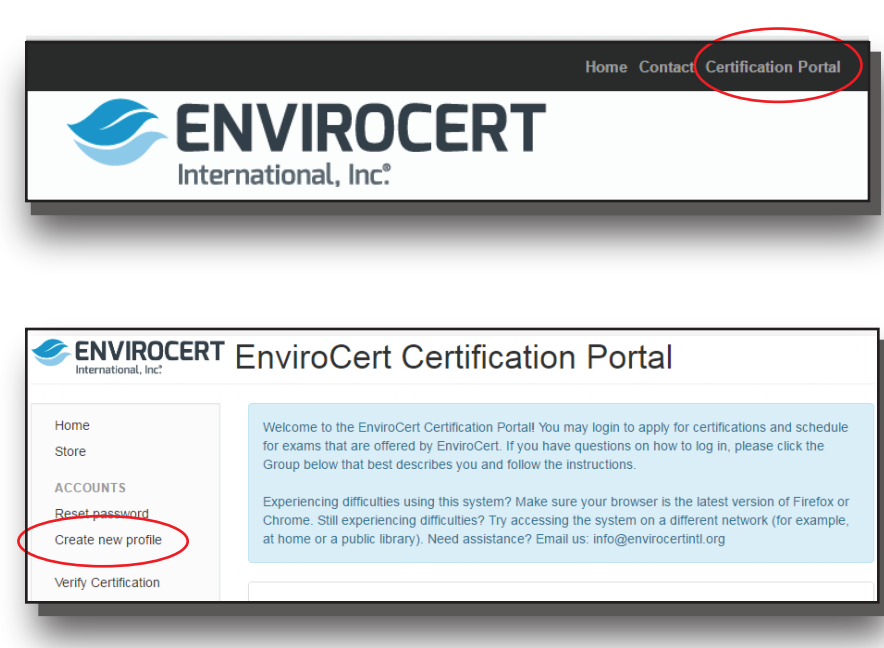

#### **IMPORTANT: Please READ!!**

If ANY of the following is true, you should already have an existing candidate profile in this system, and you should NOT create another account by completing this page:

- You have applied to EnviroCert in the past (via paper application).
- You are a certificate holder.
- You have logged into this system before.

If one or more of these statements describe you, please click on the "Home" link in the left navigation menu to find further instructions on how to log in to your existing account. You should only fill out this page if Group A on the main login screen best describes you.

Already have an account?

Click here to login

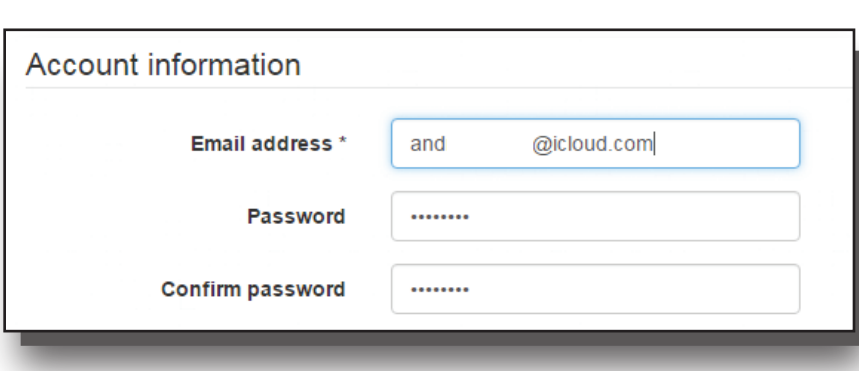

# **STEPS TO CREATE A PROFILE**

### **www.envirocert.org**

1. In the upper right corner of the home page, click on the **CERTIFICATION PORTAL** Tab.

## 2. On the left side of the page, click **CREATE NEW PROFILE** tab

3. Before creating your profile, it is important to read the information highlighted at the top of the page.

4. Enter **Account Information**. Keep the email and password on file to have access to your profile.

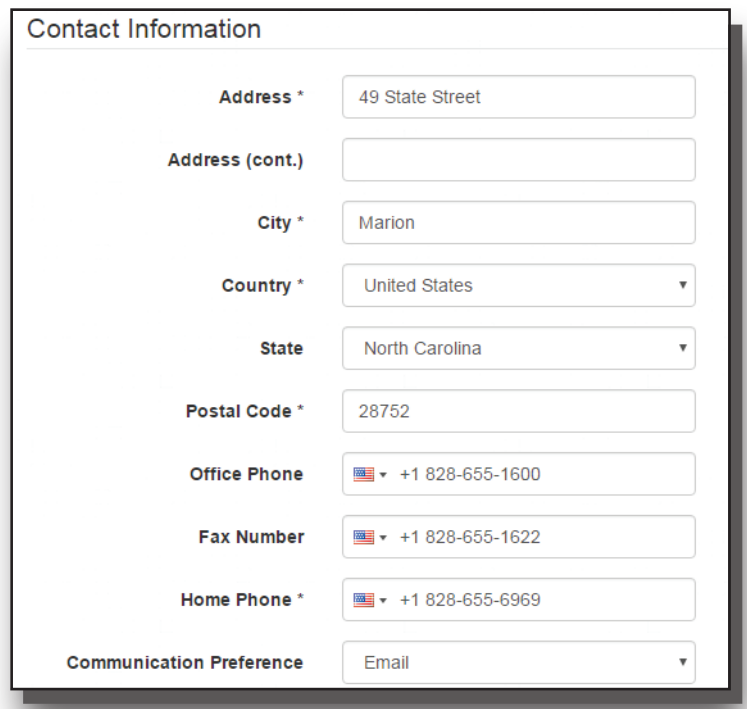

### **Education and Training** 1993-06-10 Date graduated or received GED McDowell High School School City Marion **State/Province** North Carolina

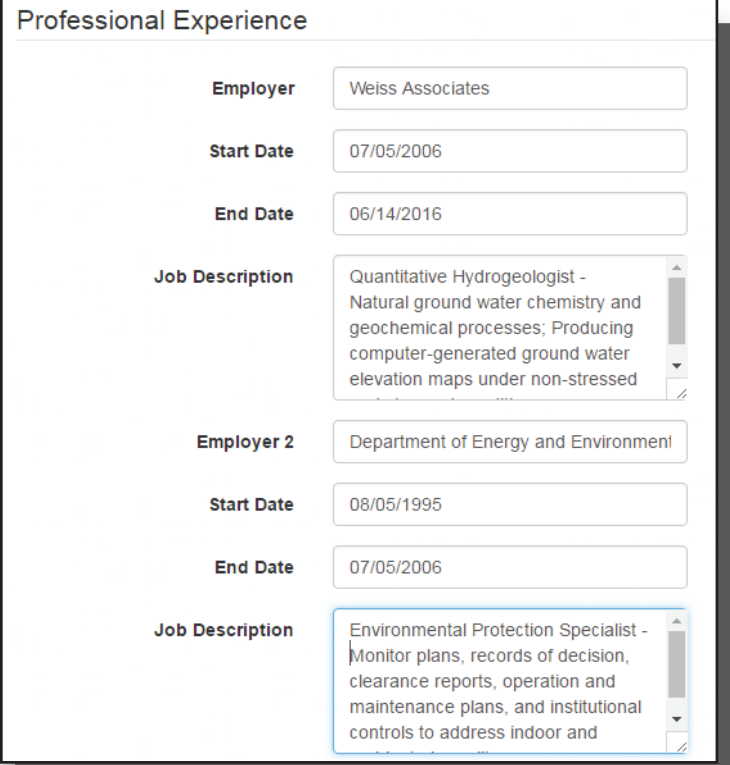

### 5. Enter **CONTACT INFORMATION**

### 6. Enter the **EDUCATION AND TRAINING** information.

7. Enter all the **PROFESSIONAL EXPERIENCE**. Give a detailed job description.

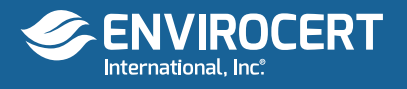

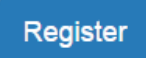

If you are having technical problems, please email: info@envirocertintl.org

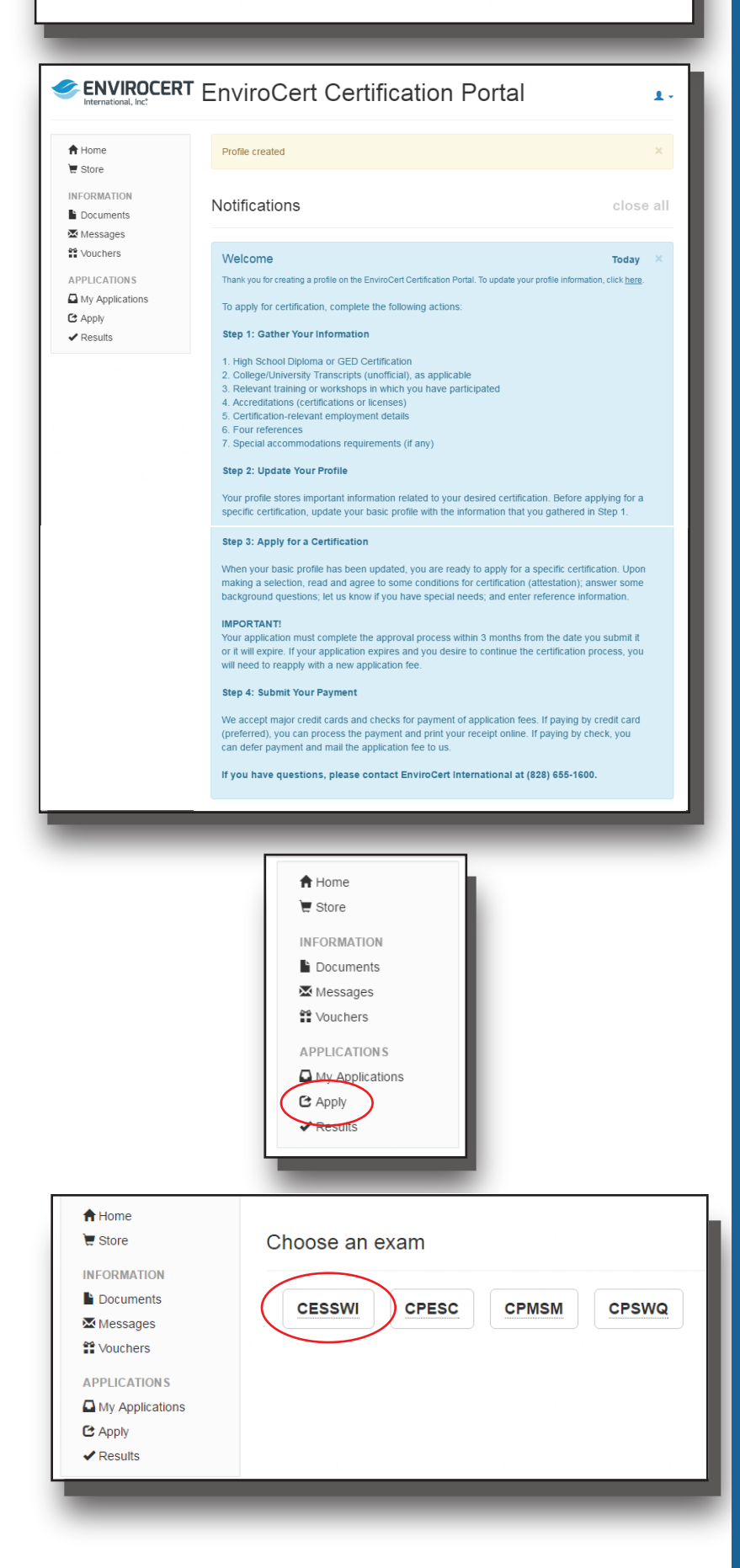

8. When all inital information is filled out, click on the **REGISTER** button.

9. You will then see the screen indicating that you have created a profile. You will need to update the profile information. To apply for a certification, read the instructions and complete the Steps: Gather your Information and Update your Profile. At this point in the process you will need to gather college transcripts and add in relevant training, accreditations, etc.

10. click on the **Apply** button to the left to fill out the information.

11. Choose which certification you are interested in taking.

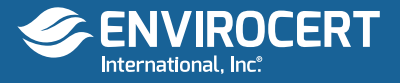

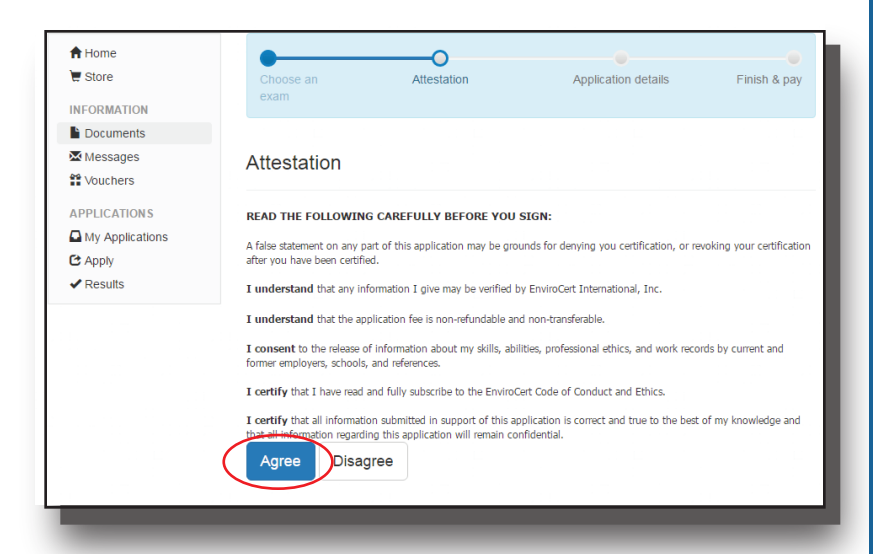

#### **Background Information**

During the last 10 years, were you fired from a job for any reason, did you quit after being told that you would be fired, or did you leave by mutual agreement because of a specific problem?

○ Yes

 $\odot$  No

Have you ever been convicted of, or forfeited collateral for any felony violation?

O Yes

 $\odot$  No

#### References

You must supply the names and contact information of four (4) individuals who are qualified to comment on vour erosion, sediment, and storm water inspection experiences.

#### Please let these individuals know that you are using them as a reference for certification and that they may be contacted.

Your application will be delayed if we contact a reference and they are unwilling or unable to provide information related to your inspection experiences and/or your ethics.

It is recommended, where possible, that at least one of your references be a Certified Professional in Municipal Stormwater Management (CPMSM), a Certified Professional in Storm Water Quality (CPSWQ), a Certified Professional in Erosion and Sediment Control (CPESC), or a Certified Erosion, Sediment and Storm Water Inspector (CESSWI).

**O** Important: No more than two (2) references can be coworkers—that is, work for the same supervisor or manager that you do.

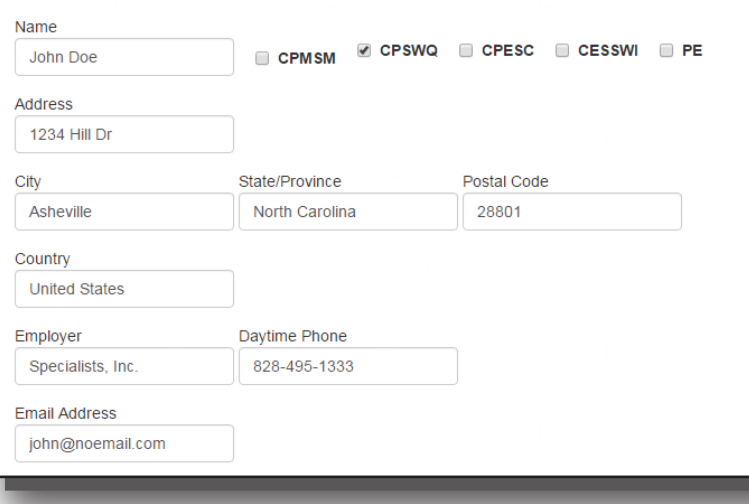

12. Attestation: To ensure that information was provided to ECI as accurately as possible, Please read the following and click **AGREE** to proceed.

13. You must fill out ALL the **BACKGROUND INFORMATION** questions to the best of your knowledge.

14. You must supply ECI with a list of REFERENCES. Please read the guidelines for references carefully so as not to delay the application process.

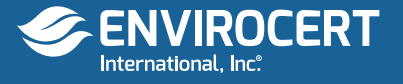

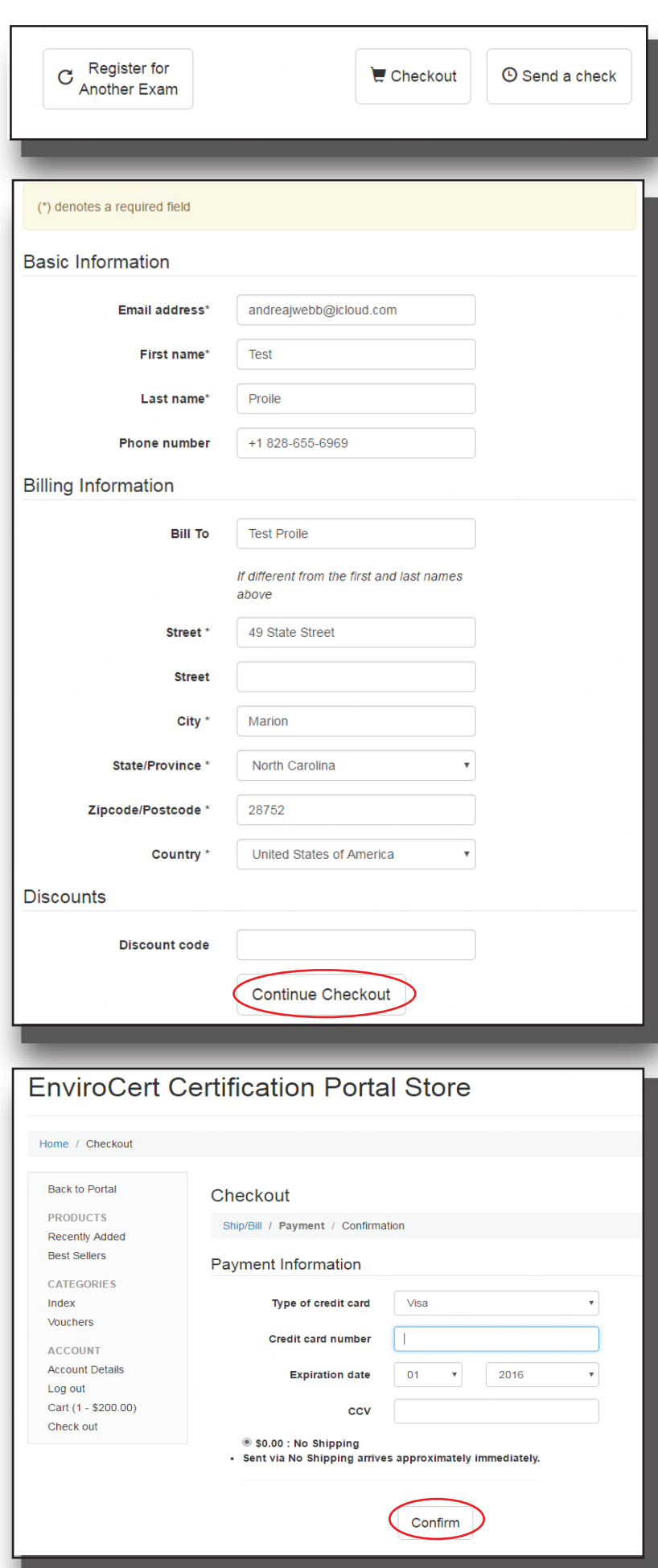

15. After filling out your references, click the **CHECKOUT** button, or the Register for Another Exam button if you wish to apply for another certification.

16. Fill out the basic information, billing information and discount code (if applicable). After this information is filled out, click on **CONTINUE CHECKOUT**

### 17. Enter payment information.

## 18. Click **CONFIRM**.

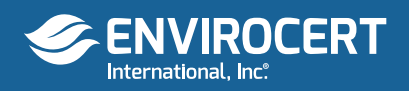

#### Checkout

Ship/Bill / Payment / Confirmation

Your order is not yet complete! Please validate the following information, then submit your order below

#### **Items Ordered**

CESSWI Application Fee - \$200.00 x 1 = \$200.00

#### **Contact Information**

**Test Proile** andreajwebb@icloud.com

#### **Billing Information**

49 State Street Marion  $NC$ 28752 United States

#### Total

Subtotal =  $$200.00$ Shipping  $+$  \$0.00 Total =  $$200.00$ 

#### Payment

Your Visa card ending in 0633 will be charged \$200.00.

#### Purchase Items

19. Verify that all information is correct, **Items Ordered Contact Information Billing Information Total Payment** 

20. If all information is correct, click on Purchase Items button.

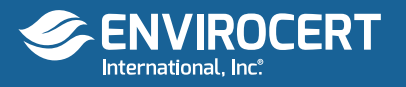

#### Thank you for your order! Please print out this page as a receipt.

Order # 15057

#### **Status**

June 14th 2016 15:55: New Order successfully submitted

#### **Items Ordered**

CESSWI Application Fee - \$200.00 x 1 = \$200.00

**Contact Information** 

**Test Proile** andreajwebb@icloud.com +1 828-655-6969

#### **Shipping Method**

No Shipping \$0.00

**Total** 

Total =  $$200.00$ 

#### Paid

16-Jun-14 15:55 Credit cards - \$200.00 Balance =  $$0.00$ 

Please click here to return to the portal dashboard

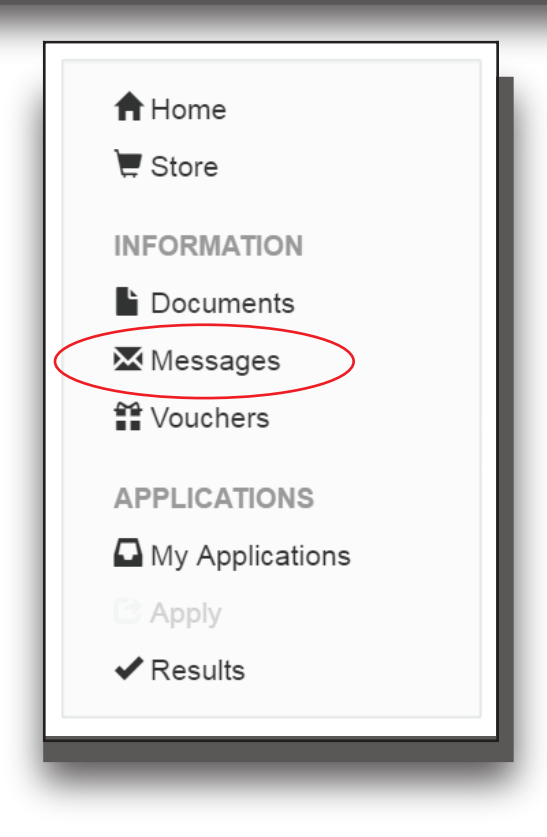

21. The next screen shows order number, print this for your records.

22. Log back into your profile and click Messages.

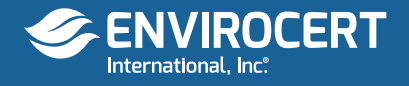

#### Original message:

Test.

I am currently reviewing your CESSWI Application. Please log onto the portal and complete/update/upload the following;

1. complete your high school information and upload a copy of your high school transcript or diploma. Currently you have your college information entered here.

2. complete your college information and upload a copy of your college transcript. NOTE if you upload a college transcript you do not need to upload your high school documentation

3. update your job descriptions to include detailed descriptions of your work in stormwater and erosion and sediment control.

Please inform me when these items have been completed and I will resume review of your application.

Thank you.

Charles Wilson **Technical Director** charles@envirocertintl.org

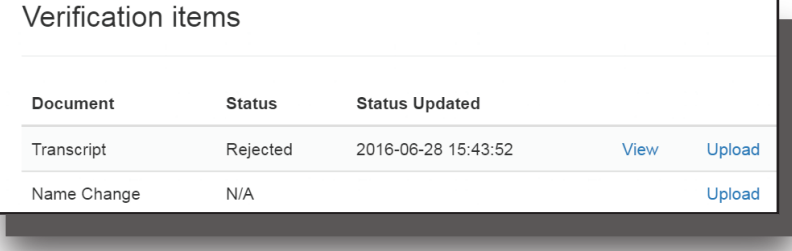

23. You will receive a message stating your Application is being reviewed and if there is missing information needed.

24. If any additional information is needed, log on to the portal and upload documentation

Your application has been approved and is ready for scheduling Click here to continue

25. When all documentation is reviewed and accepted, you will see this notification that your application has been approved.

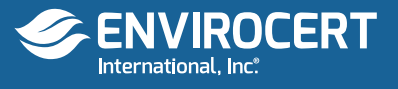